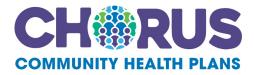

# **Confirmation Reports Portal User Guide**

For use with the Confirmation Reports Portal <u>http://dhpreports.smart-data-solutions.com/</u>

# Table of Contents

| Super User Setup    | 3  |
|---------------------|----|
| General User Setup  | 5  |
| Viewing Reports     | 7  |
| Searching Reports   | 8  |
| Resetting Password  | 9  |
| Contact Information | 12 |

### **SUPER USER SETUP:**

The link will take you to this page:

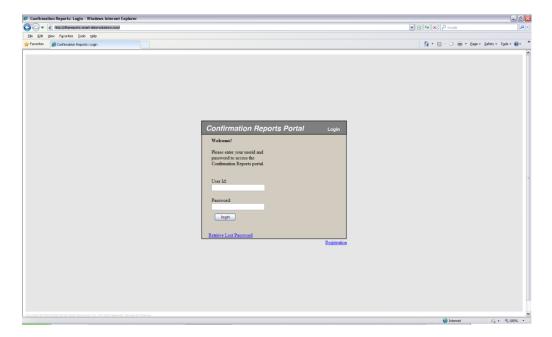

If the provider has already registered, they can just login. If they need to register, they should click on the "Registration" button in the bottom right hand of the login box.

| Welcome!                                                                               |  |
|----------------------------------------------------------------------------------------|--|
| Please enter your userid and<br>password to access the<br>Confirmation Reports portal. |  |
| communation reports porta.                                                             |  |
| User Id:                                                                               |  |
|                                                                                        |  |
| Password:                                                                              |  |
| login                                                                                  |  |
|                                                                                        |  |
| etrieve Lost Password                                                                  |  |

This is the Registration screen:

Enter street address (billing address), tax ID & NPI for your provider. Enter e-mail address, user ID & password for yourself (*Password must be 8 characters, Combination of Uppercase, Lowercase and Numbers - No Special Characters)*, the super user:

|                                                                                                    | 🔗 Confirmation Reports Portal: Provider Registration - Windows Internet Explorer                                                                                                    |                    | _ 2 🛛                         |
|----------------------------------------------------------------------------------------------------|----------------------------------------------------------------------------------------------------|--------------------|-------------------------------|
|                                                                                                    | 🔆 🕘 🔹 👔 🕅 🗱 🖉 🖉 🖉 🕐 🕐 👔                                                                                                    | 💌 🔒 🔂 😽 🗙 🔎 Google | [•] هر                        |
| Comment in the second of page and the second and the second and t                                                                                                    | Efe Edit Yew Favorites Icols Help                                                                                                    |                    |                               |
| Pesse enter year registration<br>Information.<br>Terma :<br>Terma :<br>Ter | 🙀 Favorites 🧉 Gonfination Reports Portal: Provider Registration                                                                                                    | 🚹 • 🖬 · 🖃 🖷 •      | Page • Safety • Tools • 🔞 • 🦈 |
| Done                                                                                                    | information.<br>Ermail:<br>Street Address (Bo not include<br>citystaticrip):<br>Tax Id :<br>IF :<br>User Id :<br>User Id :<br>Password should<br>be Schartefers, include of least<br>or unber/):<br>Eonfirm Password :<br>submit |                    | =                             |

Upon successful registration of the super user, you will automatically be redirected back to the login screen:

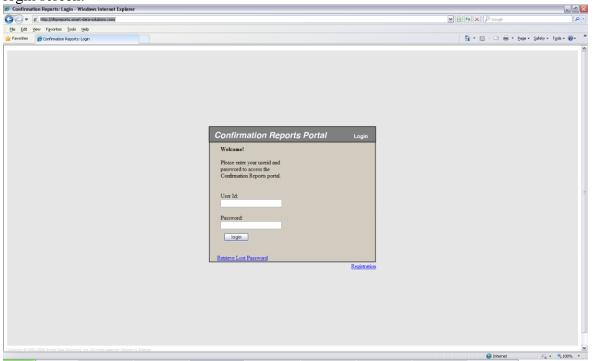

Enter the user id and password you have just setup for yourself, the super user. This is the screen you will see logging in (both for super users and general users):

### **GENERAL USER SETUP:**

| 🟉 Confirmation Reports Portal - Windows Internet Explorer               |                                                                                                    |                    | . 8 🗙                           |
|-------------------------------------------------------------------------|----------------------------------------------------------------------------------------------------|--------------------|---------------------------------|
| 😋 💿 💌 🔊 https://quickclaim.smart-data-solutions.com:8443/quickclaim/ser | vlet/guickalam/action/LoginUser                                                                                                    | 💌 🔒 🖹 🆘 🗙 🔎 Google | . م                             |
| Ele Edit View Favorites Tools Help                                      |                                                                                                    |                    |                                 |
| 👷 Favoritos 🖉 Confirmation Reports Portal                               |                                                                                                    | 💁 • 🖾 · 🗆 🖶 •      | " Bage = Safety = Tgols = 😧 = 🕺 |
| Confirmation Reports Portal                                             |                                                                                                    |                    | 2                               |
|                                                                         | Home Account Management Logout                                                                                                    |                    |                                 |
|                                                                         | Claim Submission Mailing vs. Faxing                                                                                                    |                    |                                 |
|                                                                         | To allow for more efficient processing of paper submission claims, please send claims via U.S.<br>Mail as opposed to faxing.                                                                                                    |                    |                                 |
|                                                                         | When a provider elects to fax the information, it may become distorted when scanned through ou<br>system, causing the claim to be processed incorrectly. For example: Unidentifiable member<br>information, procedure and diagnosis codes, number of units, and supporting medical information |                    |                                 |
|                                                                         | This change will begin January 1, 2011. If the faxed claim and any supporting documentation are<br>illegible for processing, it could be returned to the provider, causing a delay in processing. The<br>they filling under the filling under the submission still apply.                      |                    |                                 |
|                                                                         | All paper claims and supporting documentation should be mailed to the address on the back of th<br>ID card                                                                                                    | ne -               |                                 |
| Welcom                                                                  | e user : dhp-skramer Actions                                                                                                    |                    |                                 |
|                                                                         | Confirmation R<br>Code Edit Rati                                                                                                    |                    |                                 |
|                                                                         |                                                                                                    | John Search        |                                 |
|                                                                         | Copyright & 2002-2005 Smart Data Bulutoms, Inn. All rights meaned.<br>Banned by absplications: Consol panel last cached 1959 associate ago                                                                                                    |                    |                                 |
|                                                                         |                                                                                                    |                    |                                 |
|                                                                         |                                                                                                    |                    |                                 |
|                                                                         |                                                                                                    |                    |                                 |
| Done                                                                    |                                                                                                    | 🕒 Internet         | √2 + € 100% +                   |

Bring your mouse up to "Account Management", a drop down will appear saying "Users," click on users:

| Confirmation Reports Portal |      |                                 |        |
|-----------------------------|------|---------------------------------|--------|
|                             | Home | Account Management              | Logout |
|                             |      | Users<br>Submission Mailing vs. |        |

Upon clicking "Users," you will see this screen where a list of your users already exists:

| Click "Add User"<br>Confirmation Reports Portal |          |            |            |        |
|-------------------------------------------------|----------|------------|------------|--------|
|                                                 | Но       | me Account | Management | Logout |
| Provider Users                                  |          |            |            |        |
| Add User                                        |          |            |            |        |
| User Name                                       | User Id  |            | Email      |        |
| NOAH                                            | NOAHTEST |            |            |        |
|                                                 | goslings |            |            |        |

#### Fill out the information for the each general user you are setting up and click submit:

|                                               | Home Acco | ount Management Logout                     |  |
|-----------------------------------------------|-----------|--------------------------------------------|--|
| for                                           |           |                                            |  |
| General                                       |           | Login Information                          |  |
| First Name:<br>Last Name:<br>Email:<br>Phone: |           | User Id:<br>Password:<br>Confirm Password: |  |

### **VIEWING REPORTS:**

The link will take you to the login page:

| 🟉 Confirm   | ation Reports: Login - Windows Internet Explorer |                                                                                                    |                                       | _ 🖻 🔀      |
|-------------|--------------------------------------------------|----------------------------------------------------------------------------------------------------|---------------------------------------|------------|
| <b>GO</b> • | http://dhpreports.smart-data-solutions.com/      |                                                                                                    | 💌 🗟 😽 🗙 🔎 Google                      | <b>P</b> - |
| Ele Edit    | Yew Favorites Icols Help                         |                                                                                                    |                                       |            |
| 🚖 Favorites | Confirmation Reports: Login                      |                                                                                                    | 🚵 = 🖾 - 🖃 👼 = Bage = Safety = Tgols = | - »        |
|             |                                                  | Confirmation Reports Portal       Login         Warcame!       Passe entry your userial and ports ports!         Description Deports Ports!       User Id!         Password!       User Id!         Description Deports Ports!       Description         Retrieve Loss Password!       Retrieve Identional Password! | Ptont G- 1                            |            |

Enter your user ID and login. For super users, it's whatever you assigned to yourself. For general users, you should have been assigned a login and password by Your super user. (*Password must be 8 characters, Combination of Uppercase, Lowercase and Numbers - No* Special Characters)

Upon login, you will see this screen:

| Confirmation Reports Portal - Windows Internet Explorer |                                                                                                    |                                           |
|---------------------------------------------------------|----------------------------------------------------------------------------------------------------|-------------------------------------------|
| C                                                       | servlet/g.ididain/action/LogitUser                                                                                                    | 💌 🔒 🖻 🏘 🗙 🔎 Google 🖉 🔎 -                  |
| Ele Edit View Favorites Tools Help                      |                                                                                                    |                                           |
| 🚖 Favorites 🍘 Confirmation Reports Portal               |                                                                                                    | 🏠 * 🔝 · 🖂 🖶 * Bage * Safety * Tgols * 😝 * |
| Confirmation Reports Portal                             |                                                                                                    |                                           |
|                                                         | Home Account Management Logout                                                                                                    |                                           |
|                                                         | Claim Submission Mailing vs. Faxing<br>To allow for more efficient processing of paper submission claims, please send claims via U.S.<br>Mail as opposed to faxing.<br>When a provider elects to fax the information, it may become distorted when scanned through our                                                                                                    |                                           |
|                                                         | system, causing the claim to be processed incorrectly. For example: Undertifiable member<br>information, procedure and diagnosis codes, number of units, and supporting medical information.<br>This change will begin January 1, 2011. If the faxed claim and any supporting documentation are<br>illegible for processing, it could be returned to the provider, causing a delay in processing. The<br>timely filing guidelines for claim submission still apply. |                                           |
| New                                                     | All paper claims and supporting documentation should be mailed to the address on the back of the ID card me user : dhp-skramer Actions                                                                                                    |                                           |
| 2006C                                                   | me user : droj-solanter<br>Confermation Reports<br>Code Edit Rationale Searc                                                                                                    | b                                         |
|                                                         | Copyright & 2020 2008 Smart Date Solutions, Inc. All rights reserved.<br>Served by subputdatal-IN. Control panel fast carted 109 accords ago.                                                                                                    |                                           |
| Done                                                    |                                                                                                    | 🕥 Internet 🌾 • 🐔 100% • .                 |

#### Click on Confirmation Reports:

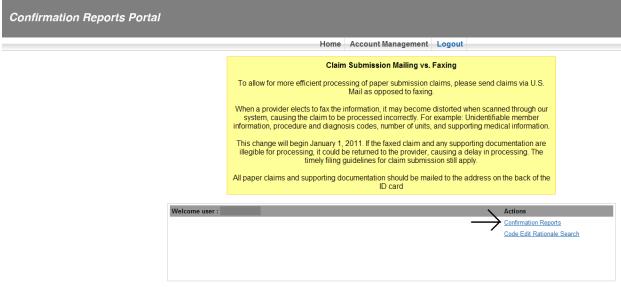

You will see all your confirmation reports on the front page.

| leport Date |               |          | Confirmation Reports: From: | Submit            |              |              |
|-------------|---------------|----------|-----------------------------|-------------------|--------------|--------------|
|             | Provider Name | File Nam | 1e                          | Download<br>Count | A            | ctions       |
| 0/26/2009   | HEALTHCARE    | 39-      | -20091026                   | 0                 | Download PDF | Download CSV |
| 0/27/2009   | HEALTHCARE    | 39-      | -20091027                   | 0                 | Download PDF | Download CSV |
| 0/28/2009   | HEALTHCARE    | 39-      | 20091028                    | 0                 | Download PDF | Download CSV |
| 0/29/2009   | HEALTHCARE    | 39-      | -20091029                   | 0                 | Download PDF | Download CSV |
| 0/30/2009   | HEALTHCARE    | 39-      | 20091030                    | 0                 | Download PDF | Download CSV |
| 1/02/2009   | HEALTHCARE    | 39-      | -20091102                   | 0                 | Download PDF | Download CSV |
| 1/03/2009   | HEALTHCARE    | 39-      | -20091103                   | 0                 | Download PDF | Download CSV |
| 1/04/2009   | HEALTHCARE    | 39-      | -20091104                   | 0                 | Download PDF | Download CSV |
| 1/05/2009   | HEALTHCARE    | 39-      | -20091105                   | 0                 | Download PDF | Download CSV |
| 1/06/2009   | HEALTHCARE    | 39-      | -20091106                   | 0                 | Download PDF | Download CSV |
| 1/09/2009   | HEALTHCARE    | 39-      | -20091109                   | 0                 | Download PDF | Download CSV |
| 1/10/2009   | HEALTHCARE    | 39-      | -20091110                   | 0                 | Download PDF | Download CSV |
| 1/11/2009   | HEALTHCARE    | 39-      | -20091111                   | 0                 | Download PDF | Download CSV |

If you need to see reports from earlier, please use the search function at the top of the page:

| Search Function             |           |
|-----------------------------|-----------|
| Confirmation Reports: From: | D: Submit |
|                             |           |
|                             | Download  |

### **RESETTING PASSWORD:**

### Click on Retrieve Lost Password

| Confirmation Reports Portal                                                                | Login |
|--------------------------------------------------------------------------------------------|-------|
| Welcome!                                                                                   |       |
| Please enter your user id<br>and password to access<br>the Confirmation Reports<br>portal. |       |
| User Id:                                                                                   |       |
| Password:                                                                                  |       |
| login<br>Retrieve Lost Password                                                            |       |

Enter username and email address. Click on Request Password

| Confirm    | nation Reports Portal                                                                     | Login |
|------------|-------------------------------------------------------------------------------------------|-------|
| associated | enter your userid and e-mail<br>d with your account to have your<br>password sent to you. |       |
|            | User Id:                                                                                  |       |
|            | E-mail:                                                                                   |       |
|            | Request Password                                                                          |       |

Password was sent via email. Please check junk mail if email is not in your Inbox.

| Welcome!                                               |                     |  |
|--------------------------------------------------------|---------------------|--|
| Please enter your userid and                           | d                   |  |
| password to access the<br>Confirmation Reports Portal. | l.                  |  |
| Password sent to account e                             | e-                  |  |
| mail address                                           |                     |  |
| User Id:                                               |                     |  |
|                                                        |                     |  |
| Password:                                              |                     |  |
|                                                        |                     |  |
|                                                        | login               |  |
| Retrieve Lo                                            | ost Password        |  |
| <u>Redieve Lo</u>                                      | <u>USET assword</u> |  |

#### Email you should receive from SDS support

| Free: OSS Skyport deducator (#dedata.us><br>Te: dedata.us>                                                | Sent: Tue 11/4/2014 12:11 PM |
|----------------------------------------------------------------------------------------------------|------------------------------|
| Cc<br>Subject: Smart Data Solutions QuickClaim Password Request                                           |                              |
| A password request for your account was made.                                                             | 5<br>1<br>1                  |
| Next time you login, you will be prompted to change your password.                                        |                              |
| Password: MZB7FAYM                                                                                        |                              |
| Please contact Smart Data Solutions at <u>sdssupport@sdata.us</u> if you have any issues with your login. |                              |
| SDS Support Team                                                                                          |                              |
|                                                                                                    |                              |
|                                                                                                    |                              |
|                                                                                                    |                              |
|                                                                                                    |                              |
|                                                                                                    |                              |
|                                                                                                    |                              |
|                                                                                                    |                              |
|                                                                                                    |                              |
|                                                                                                    |                              |
|                                                                                                    | V                            |

Enter your username and password that you received from the email. Click Login

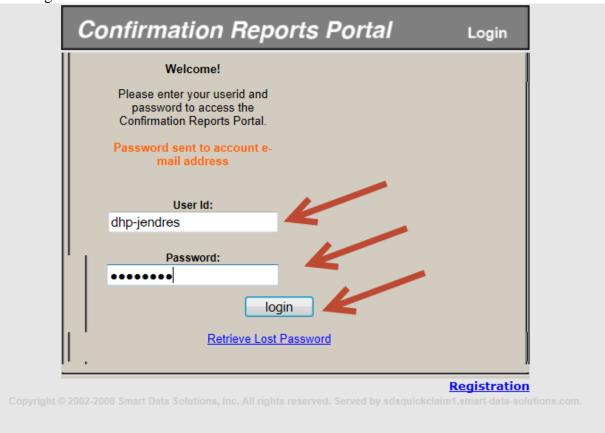

Enter the password you received in the email and create a new password please make sure you DO NOT use any special/symbol characters. Click Change Password

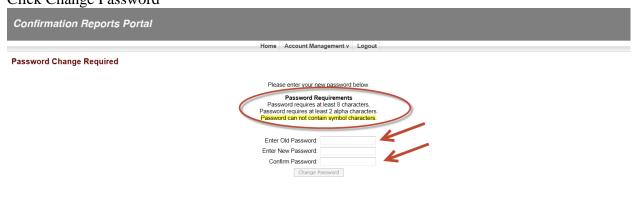

Enter username and your NEWLY created password Click Log in

| Welcome!                                                                               |  |
|----------------------------------------------------------------------------------------|--|
| Please enter your userid and<br>password to access the<br>Confirmation Reports Portal. |  |
| Password changed<br>successfully                                                       |  |
| User Id:                                                                               |  |
| Password:                                                                              |  |
| login                                                                                  |  |
| Retrieve Lost Password                                                                 |  |

# **CONTACT INFORMATION:**

If you have any questions, please contact your provider services representative.